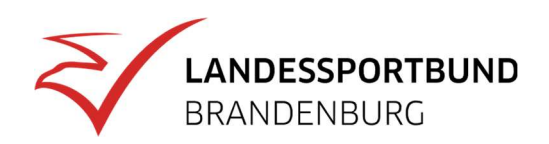

# Vereinsförderung in Verminext – Schritt für Schritt

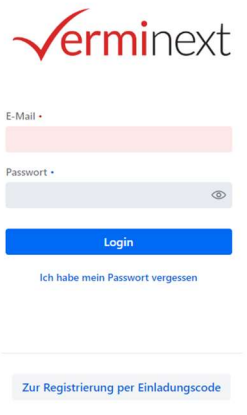

1. Rufen Sie in Ihrem Internet-Browser die Seite verminext. de auf und geben Sie Ihre registrierte E-Mailadresse und Ihr Passwort ein! Alternativ können Sie auch über die Homepage des LSB zum Portal "Verminext" gelangen.

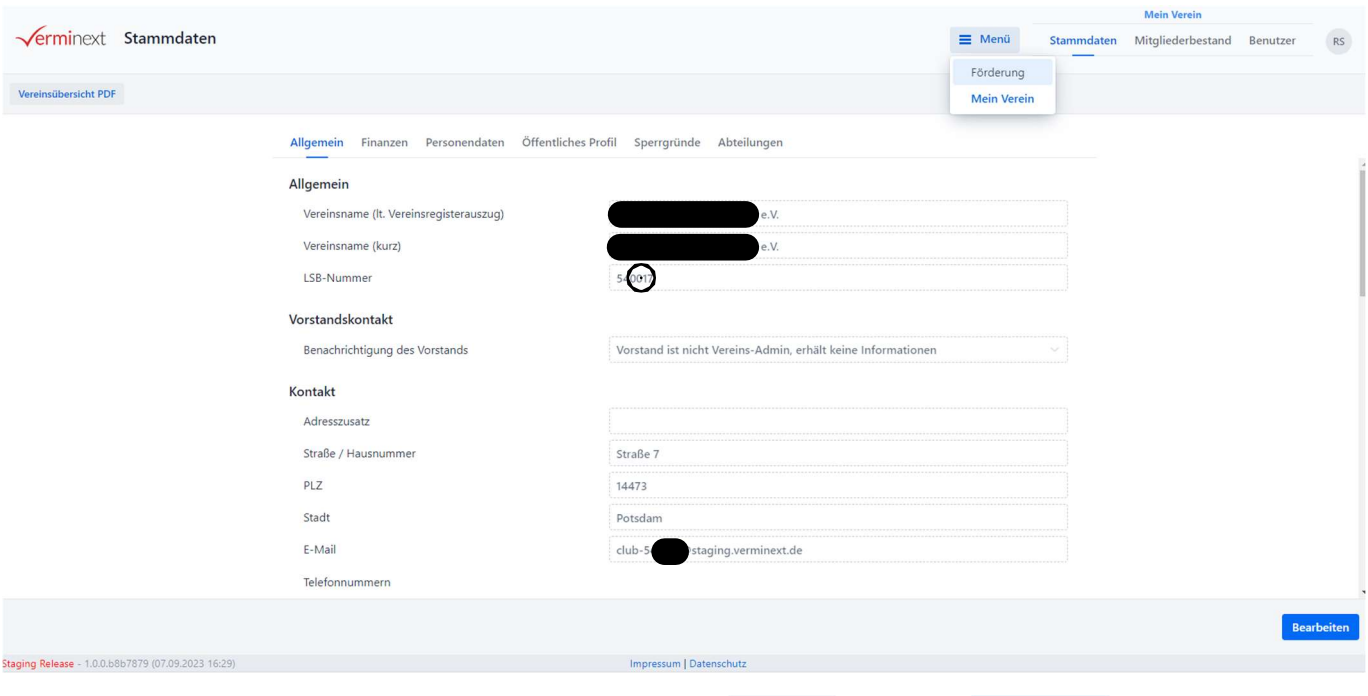

2. Klicken Sie auf der Seite "Stammdaten" oben auf  $\equiv$  Menü und dann Förderung !

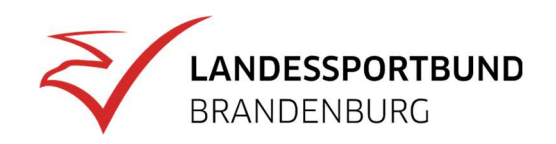

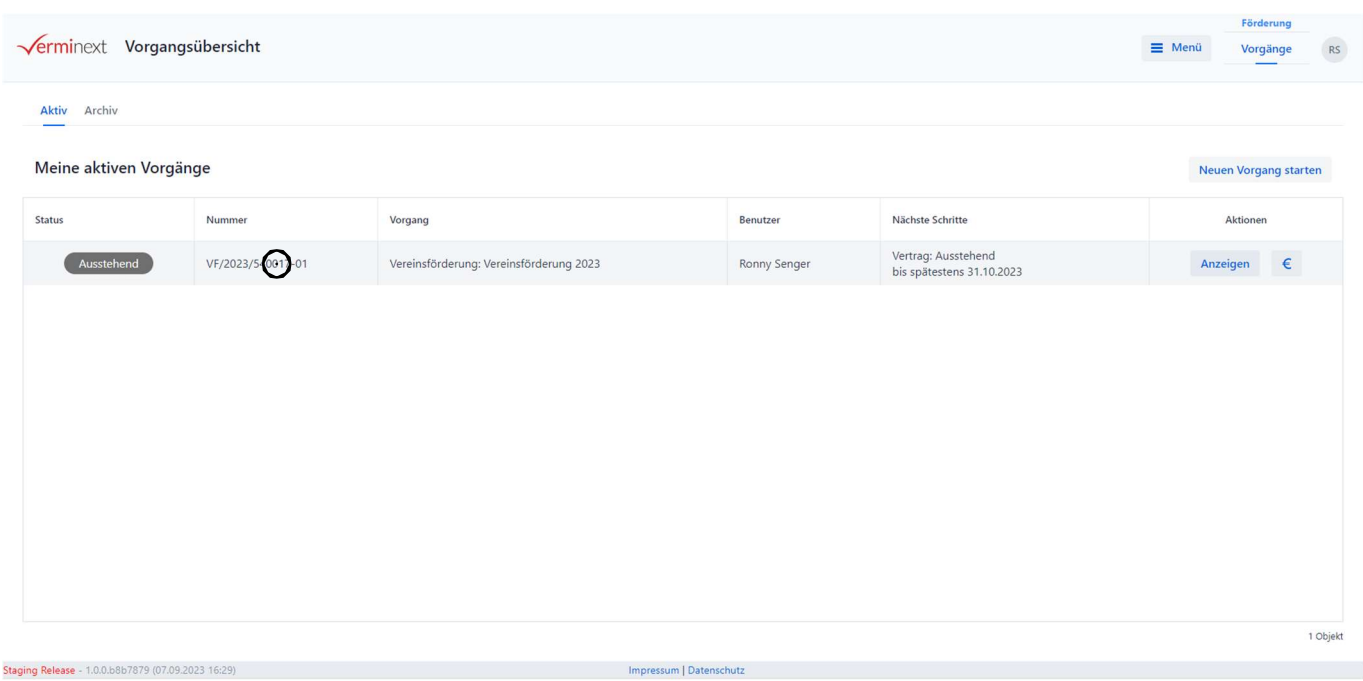

3. Auf der Seite "Vorgangsübersicht" wählen Sie die Vereinsförderung durch Klicken auf den Button Anzeigen aus!

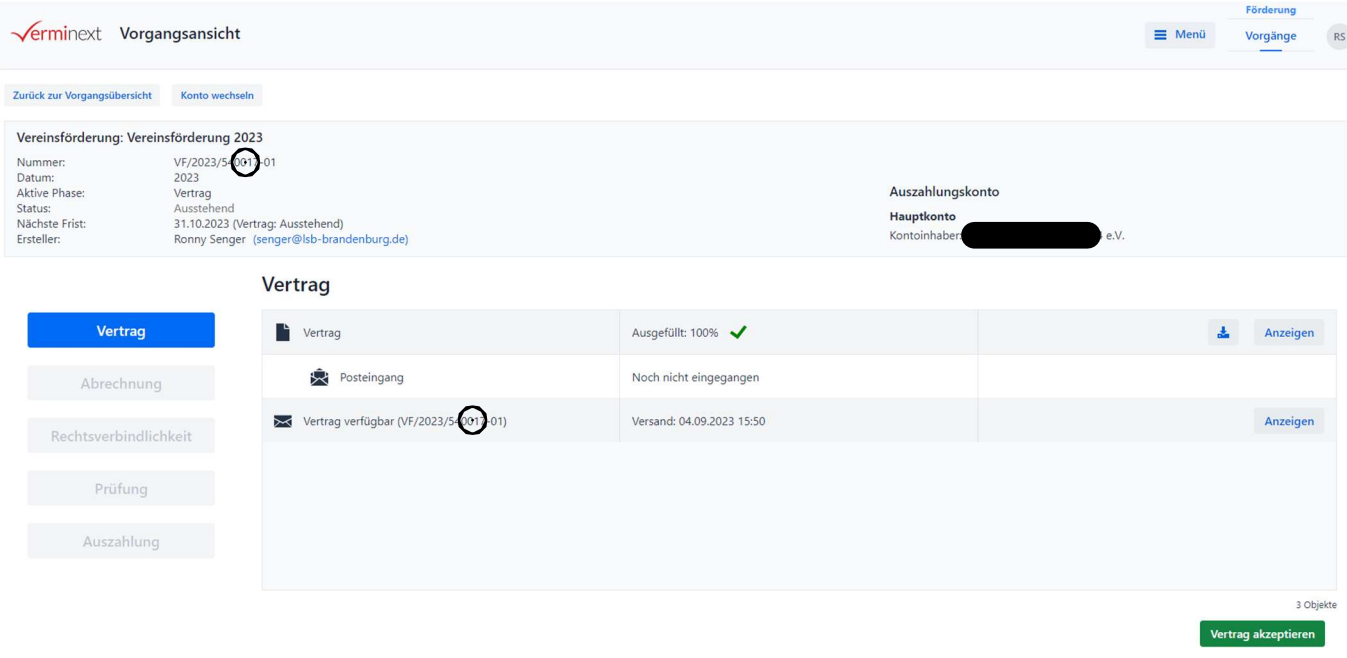

4. In der nun folgenden "Vorgangsansicht" klicken Sie in der Zeile "Vertrag" auf den Button (Herunterladen)!

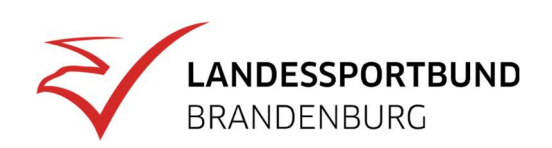

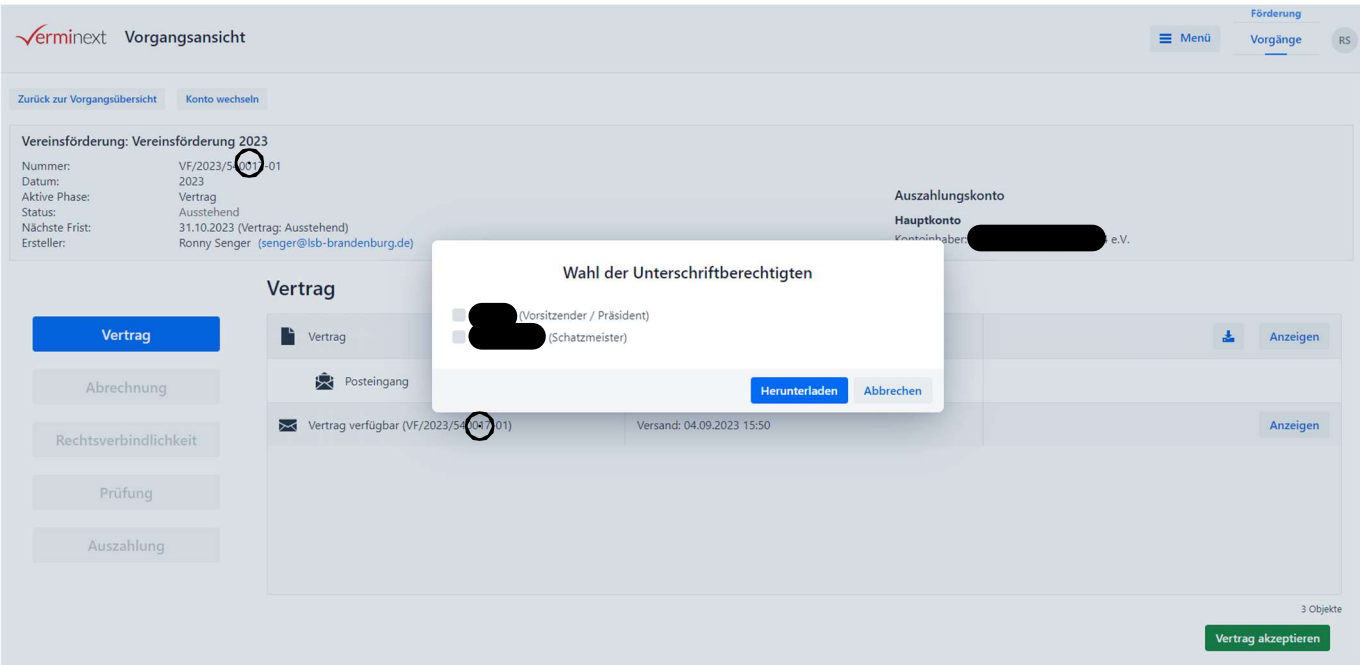

5. In dem nun erscheinenden Fenster wählen Sie einen oder mehrere Unterschriftsberechtigte aus und klicken danach auf **Elterunterladen**. Anschließend wird der Vertrag als pdf-Dokument generiert und kann ausgedruckt und/oder abgespeichert werden. Sollte der Vertrag nicht auf Ihrem Bildschirm erscheinen, finden Sie ihn wahrscheinlich im Download-Ordner Ihres Gerätes.

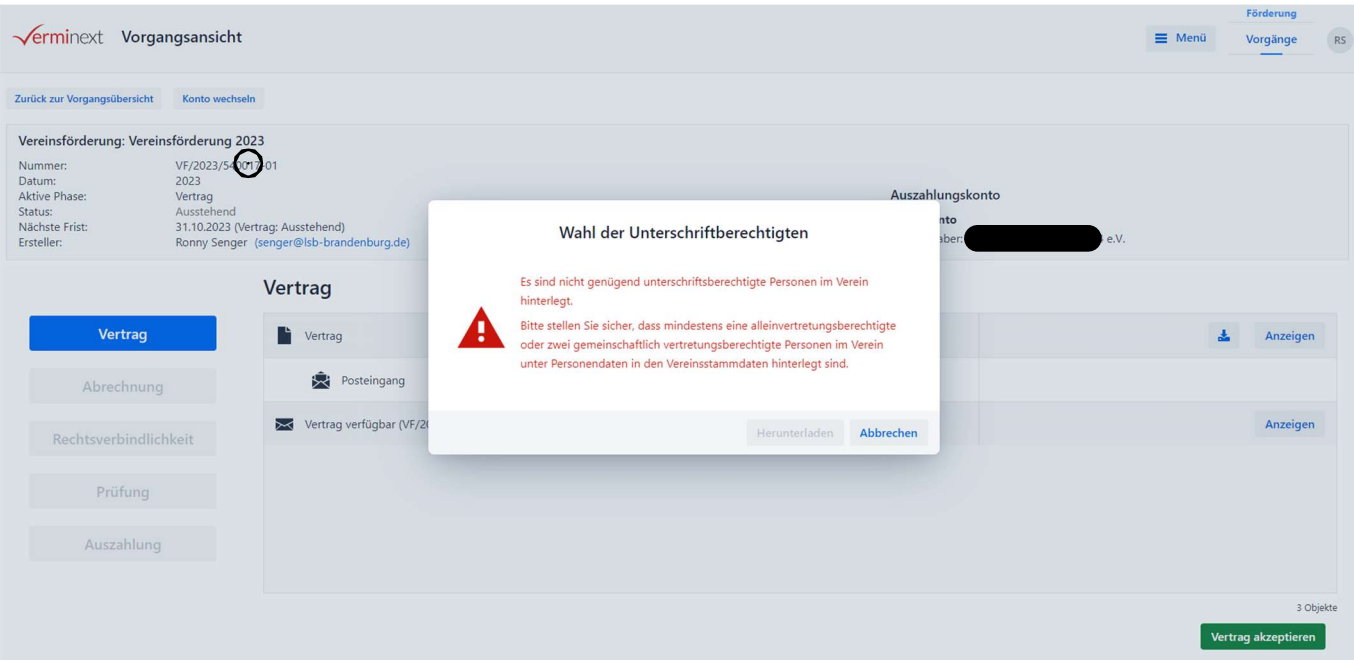

6. Sofern diese Fehlermeldung erscheint, fehlt bei den Personendaten des Vereins die Vertretungsberechtigung. Sie können dies selbst korrigieren ( <sup>≡ Menü</sup> | - Mein Verein | - | Personendaten )! Für jede unterschriftsberechtigte Person muss ausgewählt sein, ob sie "alleinvertretungsberechtigt" oder "gemeinschaftlich vertretungsberechtigt" ist.

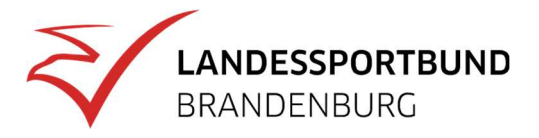

Landessportbund Brandenburg e.V. Olympischer Weg 7, 14471 Potsdam

Vertrag zwischen dem LSB Brandenburg e.V. - LSB und dem Zuwendungsempfänger - ZE -

Straße 7 14473 Potsdam

## **Vertrag** über die Weitergabe von Fördermitteln

### 1. Bewilligung:

Der LSB gewährt dem ZE entsprechend seinem Antrag auf Sportförderung vom 10.01.2023 und gemäß Förderrichtlinien des LSB (jeweils in ihrer gültigen Fassung),

#### hier: Förderrichtlinie Vereinsförderung (A1)

eV

### Vorgangsnummer:

für den Bewilligungszeitraum:

eine Zuwendung aus Fördermitteln des Landes Brandenburg in Höhe von maximal

Der Durchführungszeitraum ist, wenn nicht gesondert vereinbart, das laufende Haushaltsjahr (01.01, bis 31.12.). Der geförderte Zweck ist innerhalb des Durchführungszeitraumes zu erfüllen. Der Antrag mit Projektbeschreibung wird für verbindlich erklärt.

Die Zuwendung wird im Rahmen der Projektförderung entsprechend der o. g. Förderrichtlinie in Form der

zu den zuwendungsfähigen Gesamtausgaben in Höhe von als Zuschuss gewährt.

Als Bemessungsgrundlage für die Höhe der zuwendungsfähigen Gesamtausgaben dient die Anzahl der Mitglieder und Lizenzträger im Verein per 01.01.2023. Pro Mitglied werden bei 100% Förderung 9,00 EUR gezahlt. Voraussetzung hierfür ist mindestens 1 Lizenzträger pro 50 Mitglieder im Verein. Gemäß Bestandserhebung 2023 beträgt die Anzahl der Vereinsmitglieder 436 und die Anzahl der Lizenzträger 6. Dies ergibt 100% Förderung für 300 Mitglieder und 50% Förderung für 136 Mitglieder. Sportvereine, deren Zuwendungsbetrag auf Grundlage der gemeldeten Mitglieder 50,00 EUR nicht überschreitet, erhalten eine Mindestförderung i.H.v. 50,00 EUR.

Die Zuwendung wird unter Berücksichtigung der "Allgemeinen Vertragsbedingungen" (Pkt. 1.e) auf die Bankverbindung IBAN: DE überwiesen. Das Auszahlungsverfahren regelt die jeweilige Förderrichtlinie

Der ZE legt dem LSB Brandenburg e.V. den Verwendungsnachweis, entsprechend den Bestimmungen der o. g. Förderrichtlinie, spätestens bis 31.10.2023 vor.

Der Maßnahmebeginn vor Vertragsabschluss wird zugelassen.

## 2. Abschluss:

Der ZE nimmt diese Zuwendung an. Das angegebene Vereinskonto wird bestätigt. Die "Allgemeinen Vertragsbedingungen" sowie die Sportförderrichtlinien des LSB sind verbindlicher Bestandteil diese Vertrages. Mit Eingang eines rechtsverbindlich unterzeichneten Vertragsexemplars beim LSB ist dieser Vertrag geschlossen.

Für den

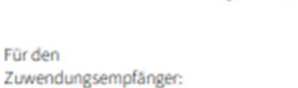

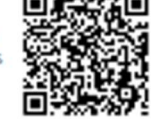

Für den

Landessportbund Brandenburg e.V.: Andreas Gerlach

Vorstandsvorsitzender

Vorsitzender / Präsident

04.09.2023

Datum, Unterschrift

Datum, Unterschrift

Datum, Unterschrift

7. Der Vertrag muss ausgedruckt, eigenhändig unterzeichnet und im Original an den LSB gesandt werden! Sie können den Vertrag zusammen mit der rechtsverbindlichen Schlusserklärung absenden.

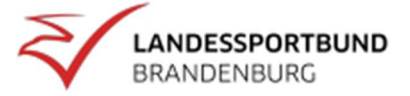

LSB-Nummer: 54

VF/2023/54  $-01$ 01/01/2023 - 31/12/2023

3.312.00 EUR

Festbetragsfinanzierung 3.312,00 EUR

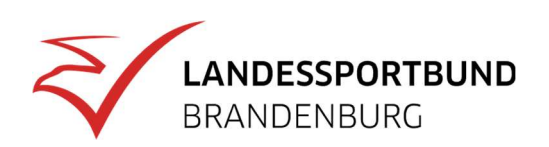

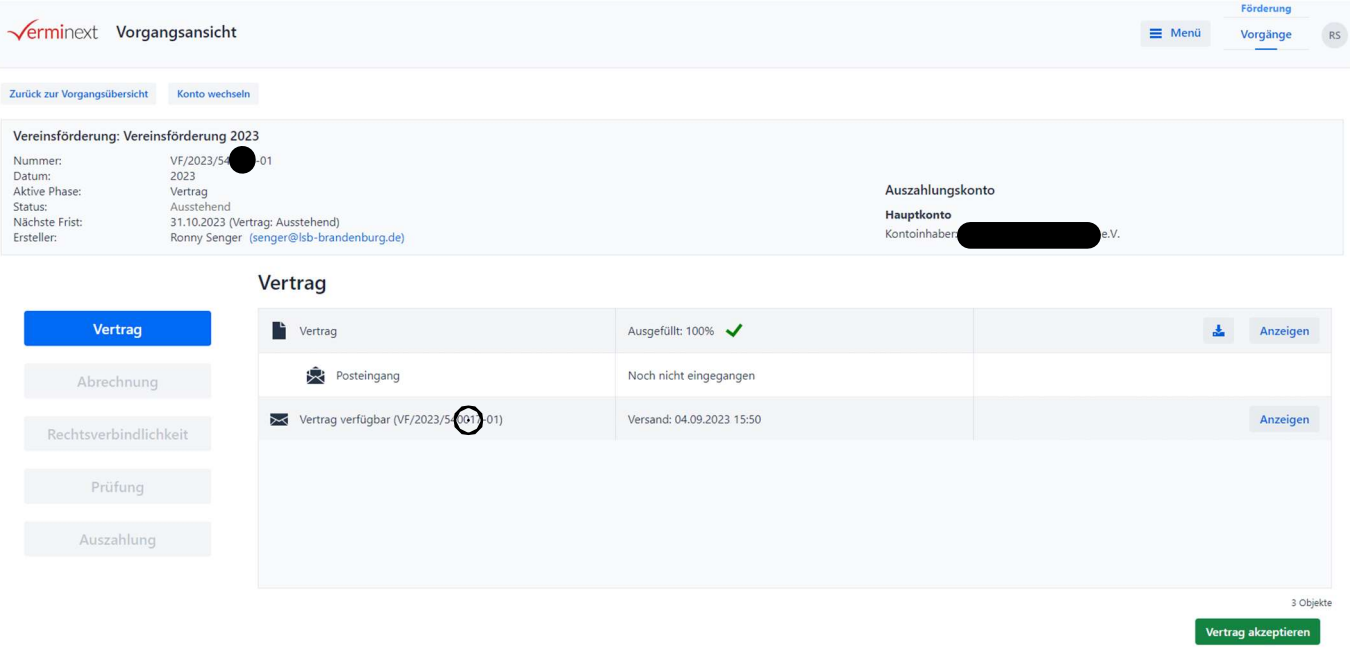

8. Sie können nun in die "Abrechnung" (Verwendungsnachweis) wechseln, indem Sie den Button klicken und die folgende Sicherheitsabfrage...

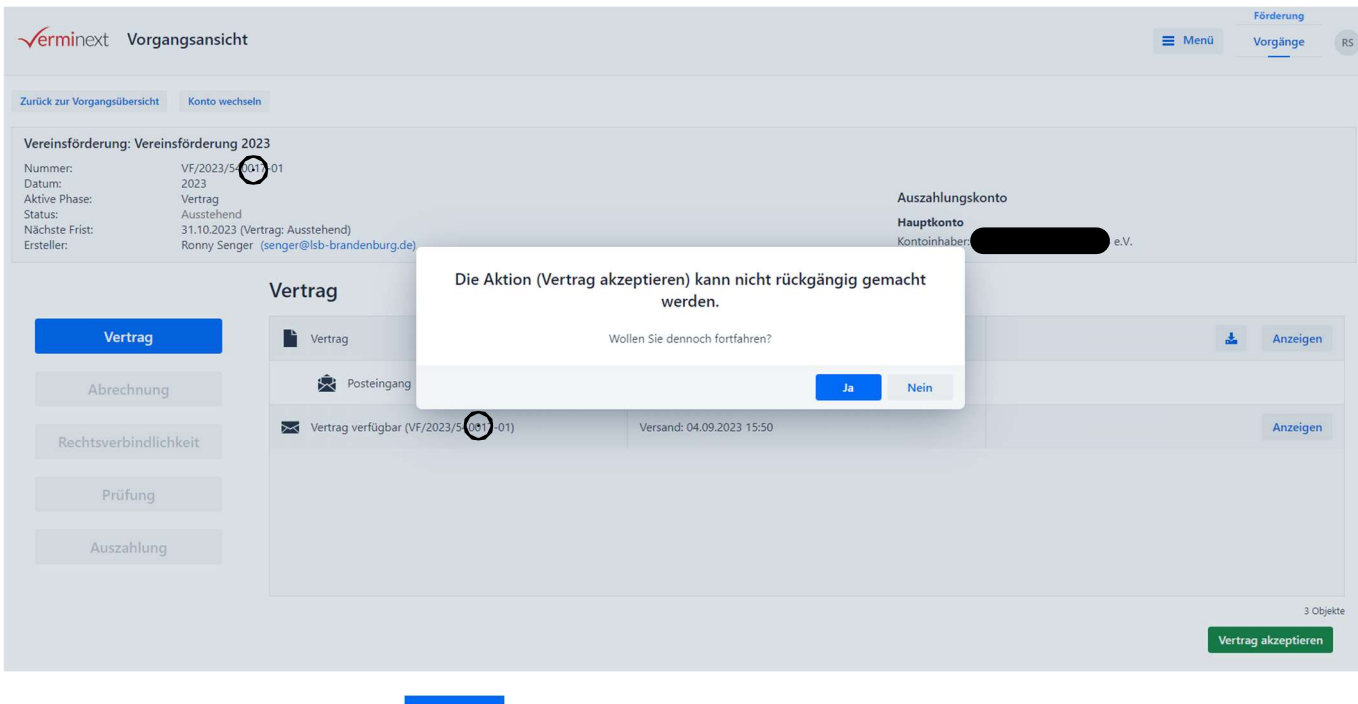

9. …durch einen Klick auf **bestätigen**.

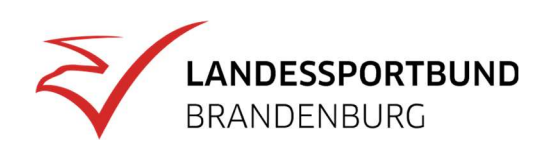

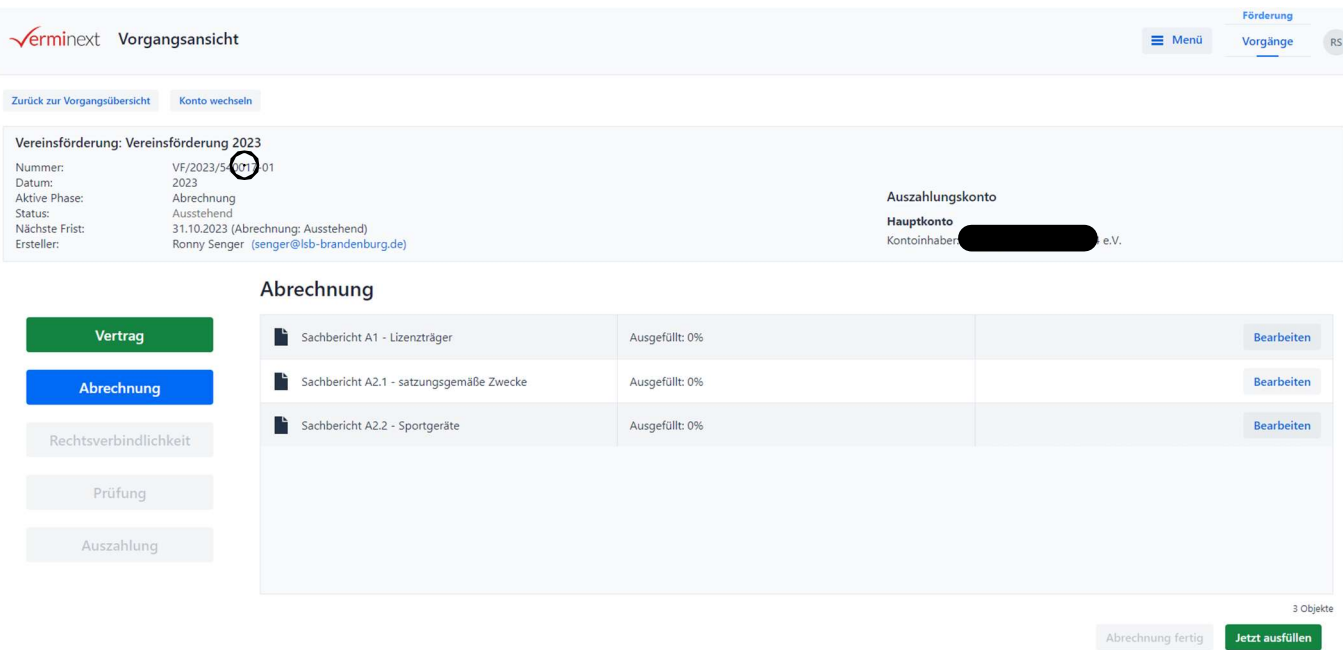

10. Das Programm wechselt danach in die Ansicht "Abrechnung". Hier steht je ein Tabellarischer Sachbericht für die Abrechnung von Ausgaben für Lizenzträger, satzungsgemäße Zwecke und Sportgeräte zur Verfügung. Sie können den jeweiligen Sachbericht öffnen, indem Sie auf den Button Bearbeiten am Ende der entsprechenden Zeile klicken.

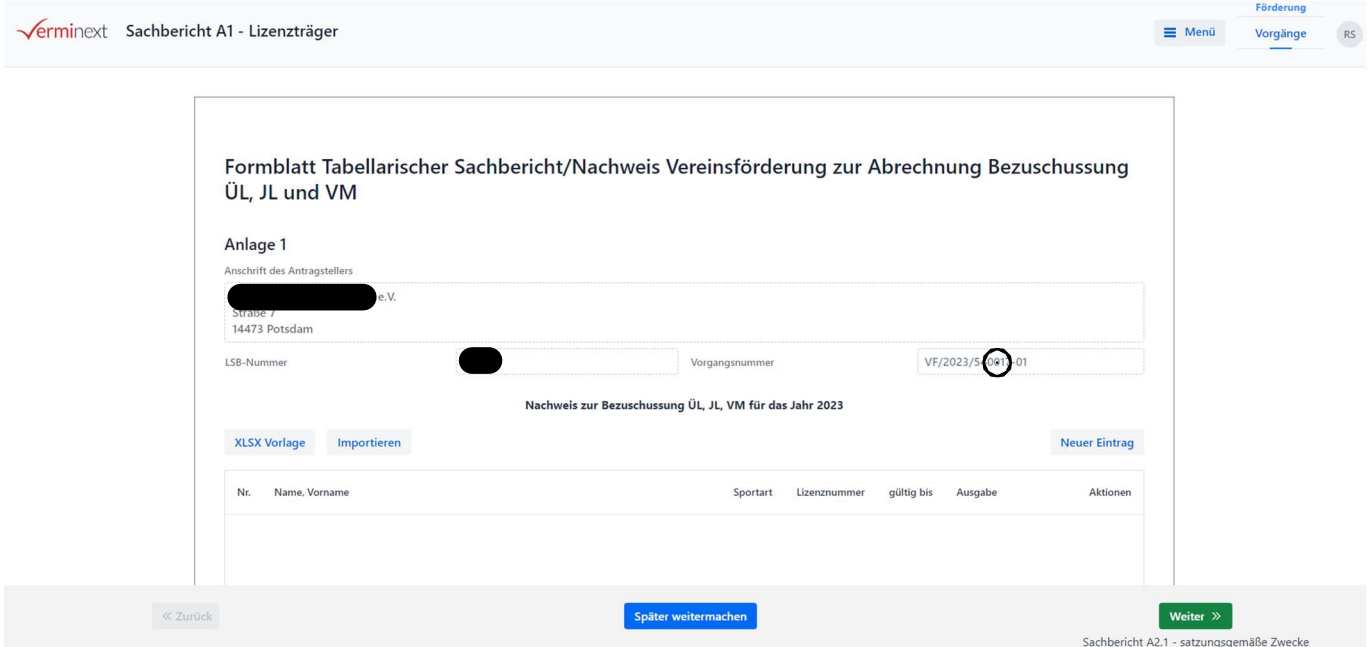

11. Im geöffneten Formblatt können Sie Ihre förderfähigen Ausgaben jeweils durch Klicken des Buttons Neuer Eintrag in das sich öffnende Formularfenster eintragen.

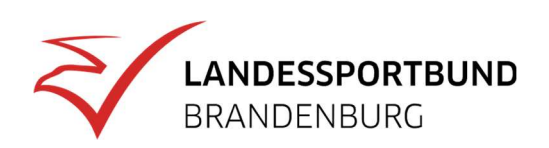

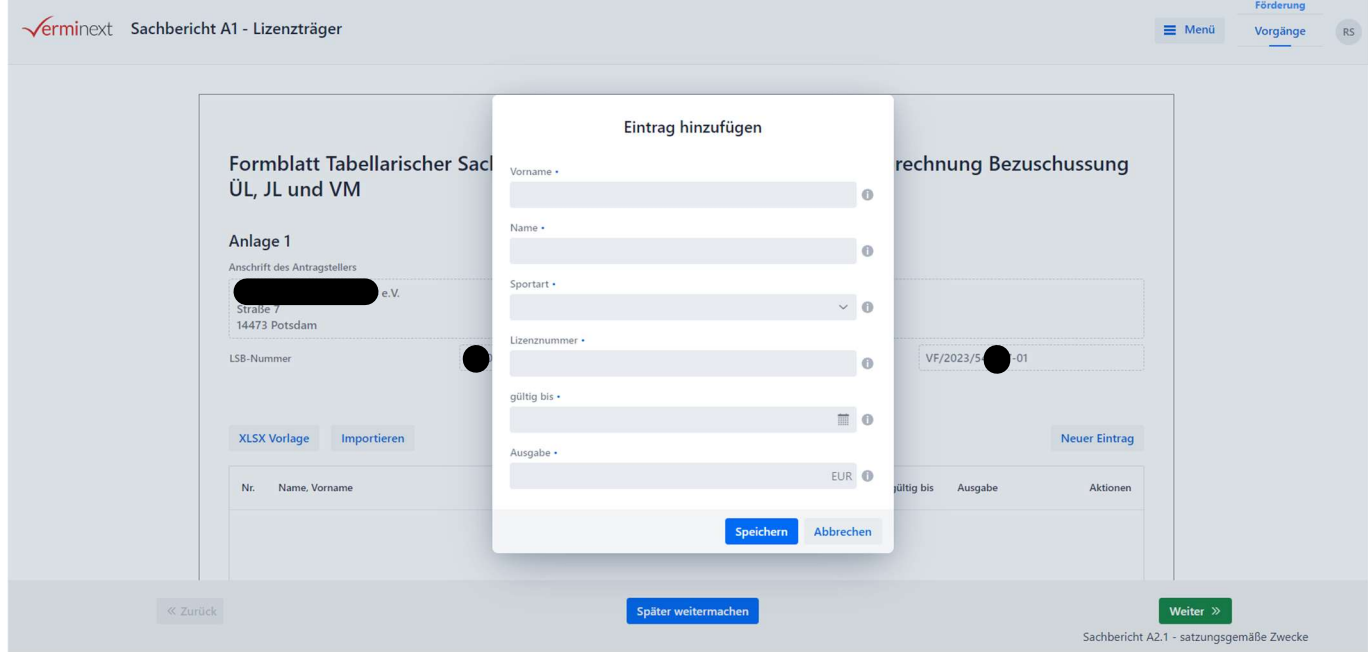

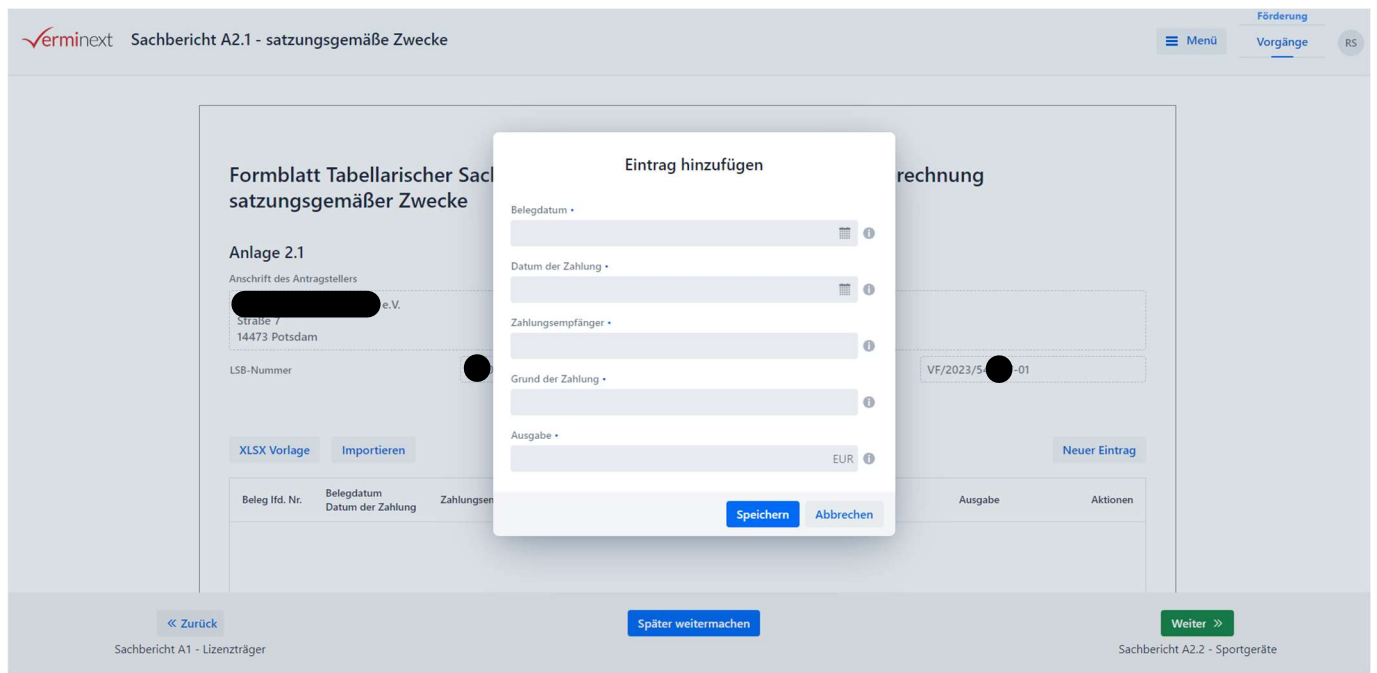

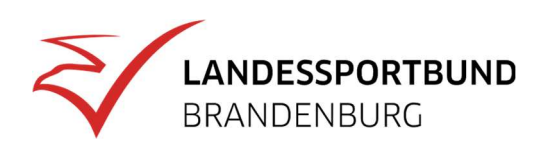

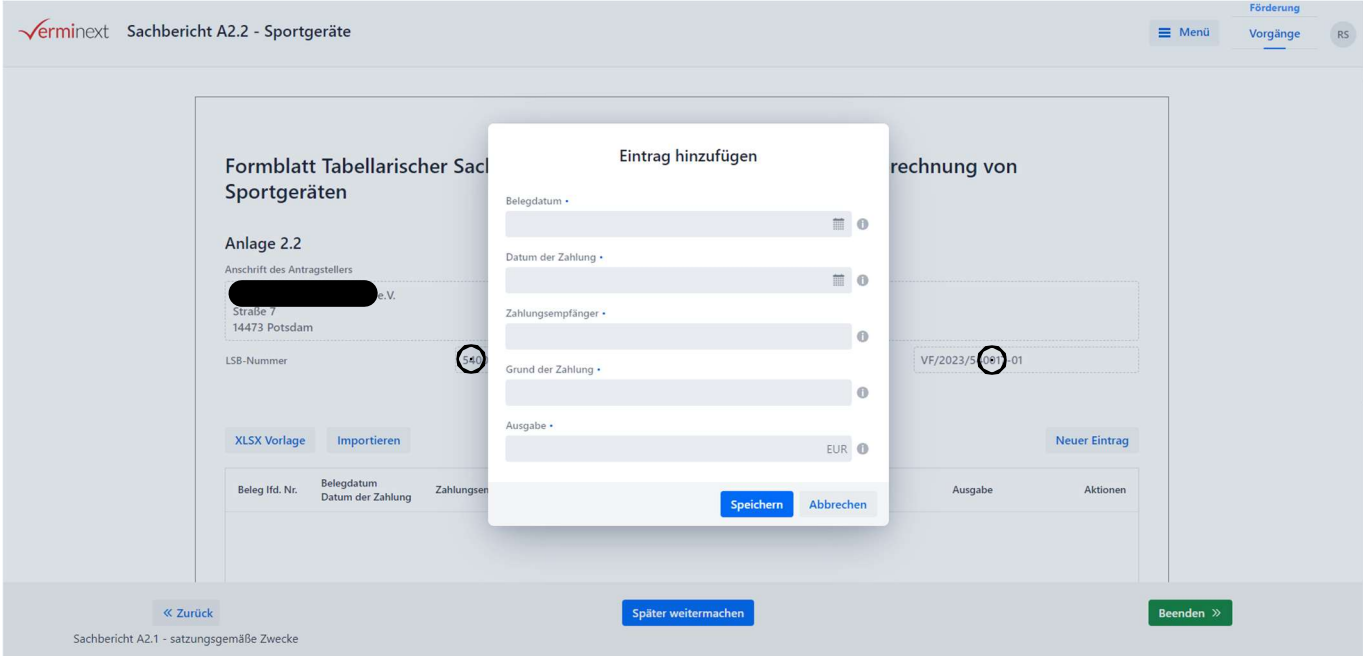

12. Nachdem alle Ausgaben erfasst worden sind, klicken Sie auf **Beenden » und kehren zurück in die** Ansicht "Abrechnung".

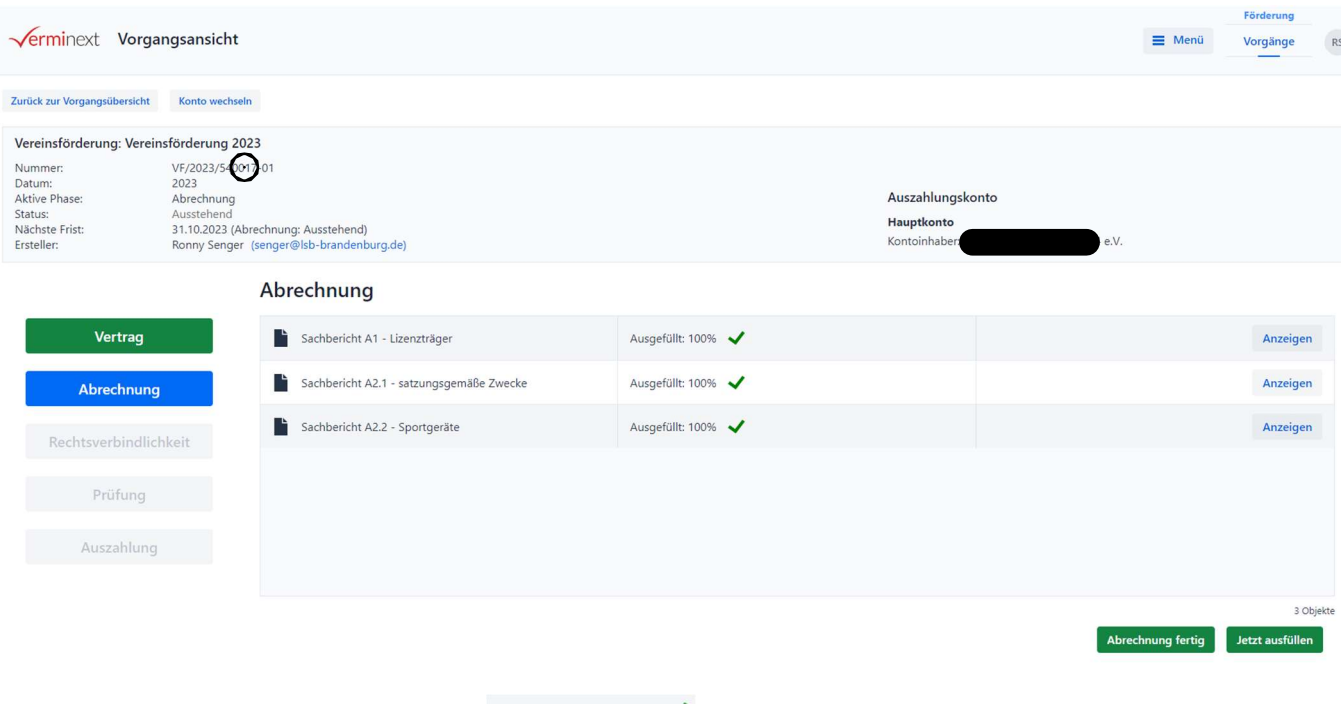

13. Nun sind alle 3 Formblätter als Ausgefüllt: 100%  $\blacktriangledown$  markiert und Sie können durch Klicken auf den Button Abrechnung fertig und ...

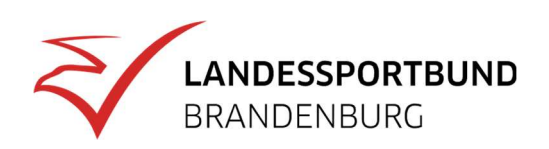

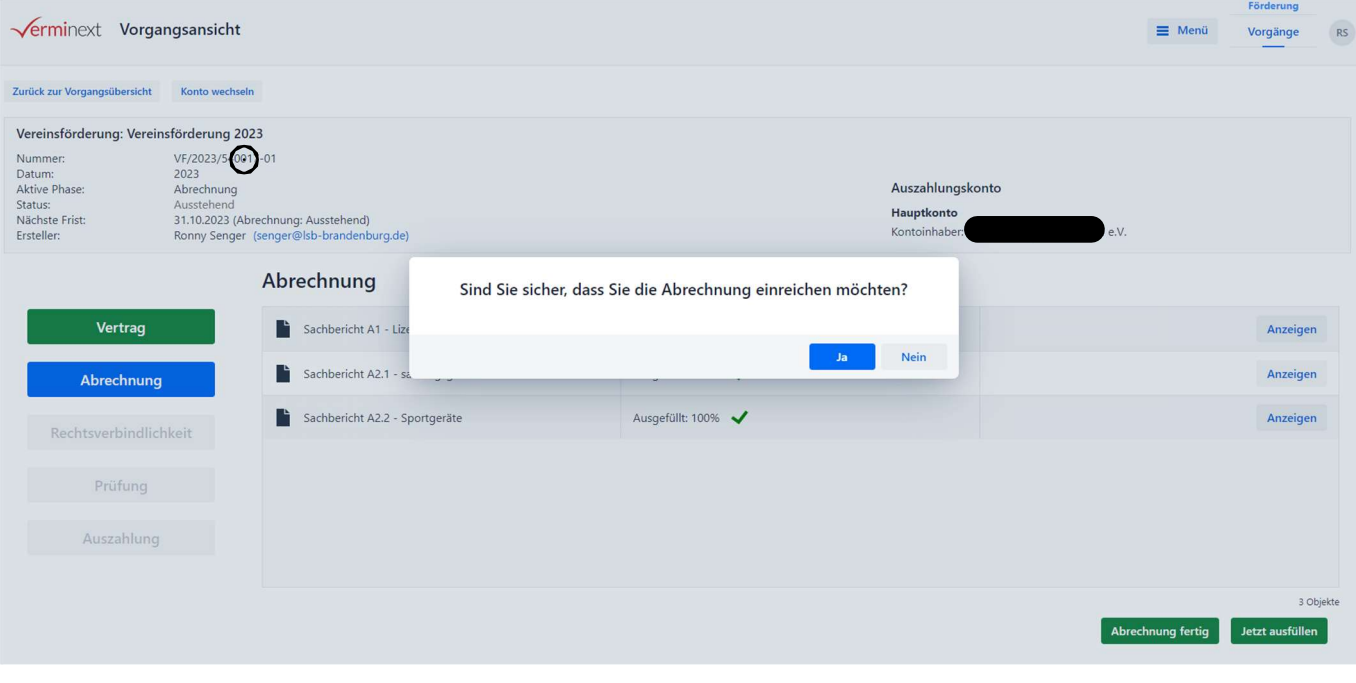

14. ... Bestätigen der folgenden Sicherheitsabfrage durch Klicken auf **Zur Ansicht** "Rechtsverbindlichkeit" wechseln.

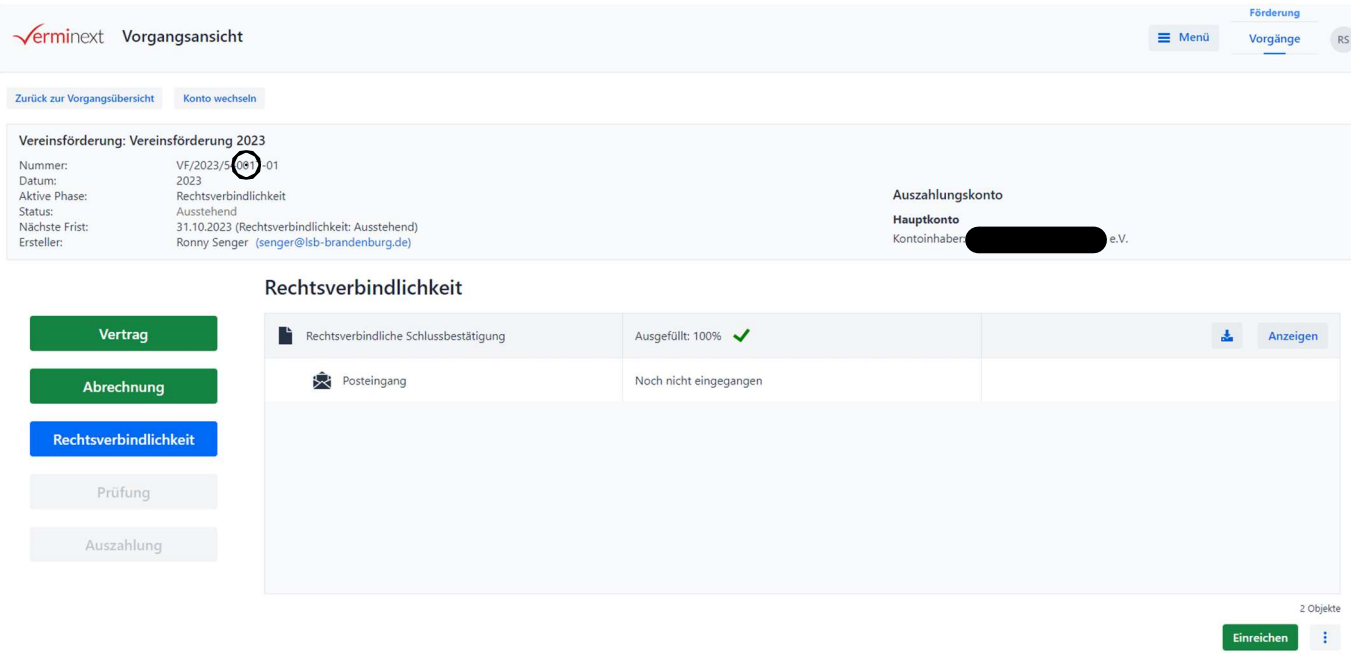

15. Hier starten Sie durch Klicken auf den Button (Herunterladen) den Download der rechtsverbindlichen Schlusserklärung.

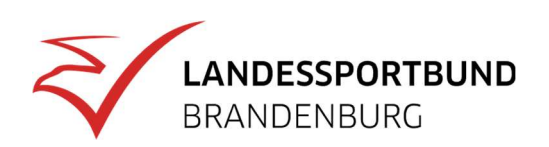

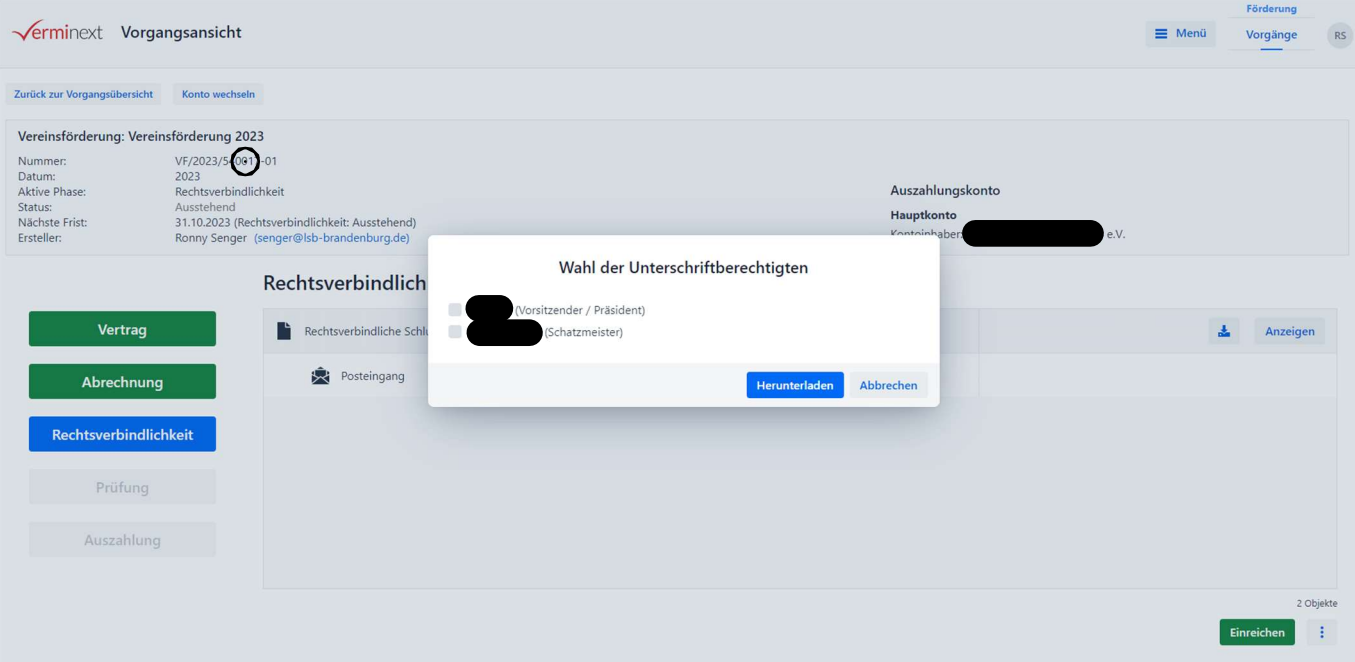

16. In dem nun erscheinenden Fenster wählen Sie erneut einen oder mehrere Unterschriftsberechtigte aus und klicken auf **Herunterladen** 

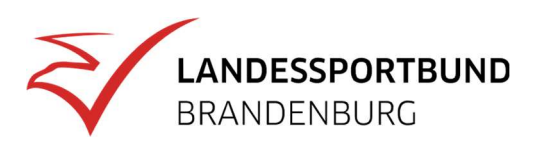

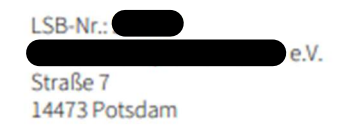

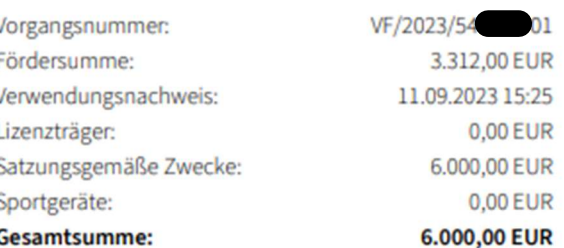

# Rechtsverbindliche Schlussbestätigung Vereinsförderung 2023

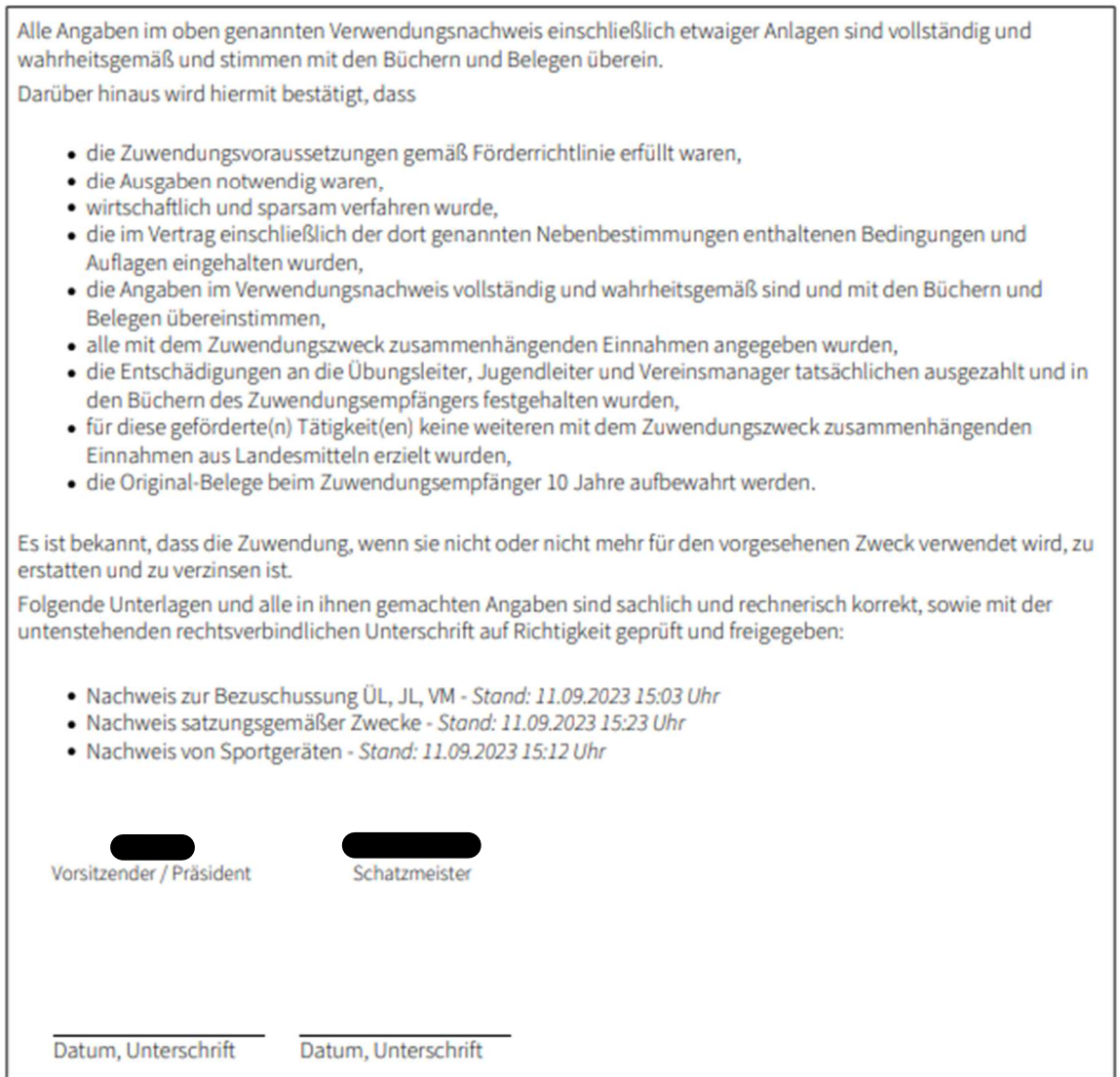

17. Es wird ein pdf-Dokument mit der rechtsverbindlichen Schlusserklärung generiert, die eine Zusammenfassung der abgerechneten Ausgaben enthält. Bitte prüfen Sie hier noch einmal, ob die Beträge korrekt sind! Die Schlusserklärung ist ebenfalls auszudrucken und eigenhändig unterzeichnet (am besten zusammen mit dem Vertrag) an den LSB zu senden!

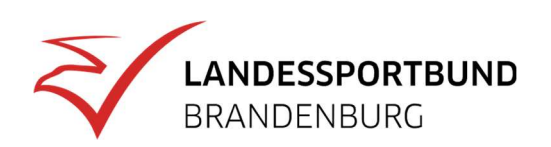

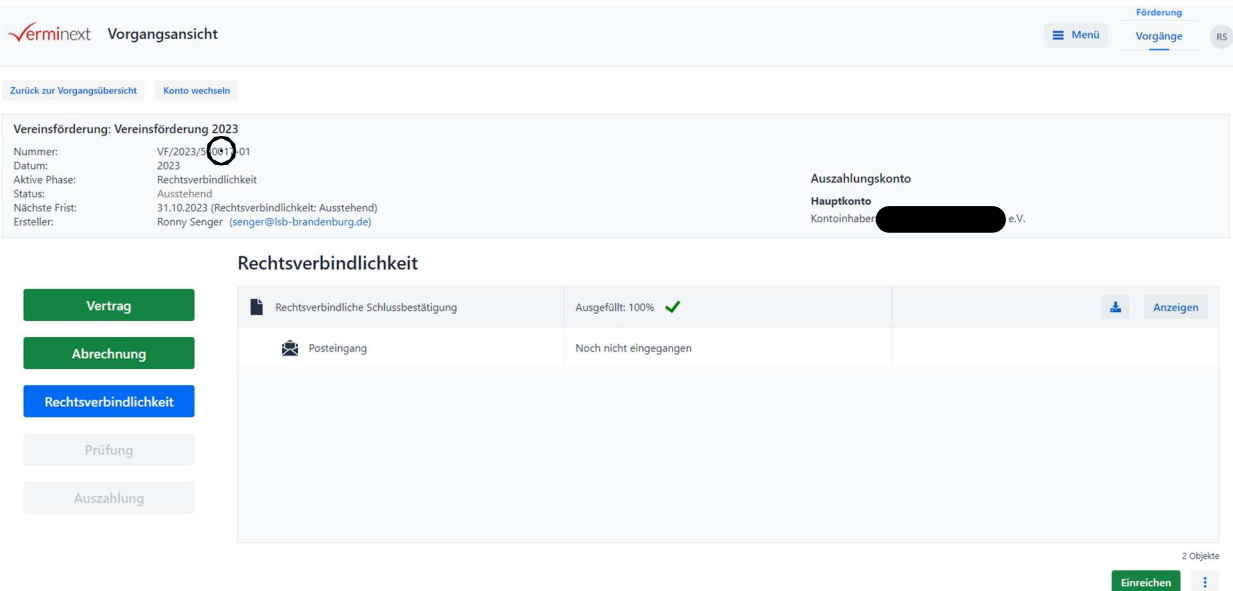

18. Sollten Sie feststellen, dass die Beträge nicht korrekt sind, können Sie die Abrechnung mit einem Klick auf den Button  $\frac{1}{2}$  unten rechts auf der Seite noch einmal öffnen und erneut bearbeiten. Sofern alle Angaben in Ordnung sind, schließen Sie die Bearbeitung bitte durch Klicken auf den Button Einreichen und ...

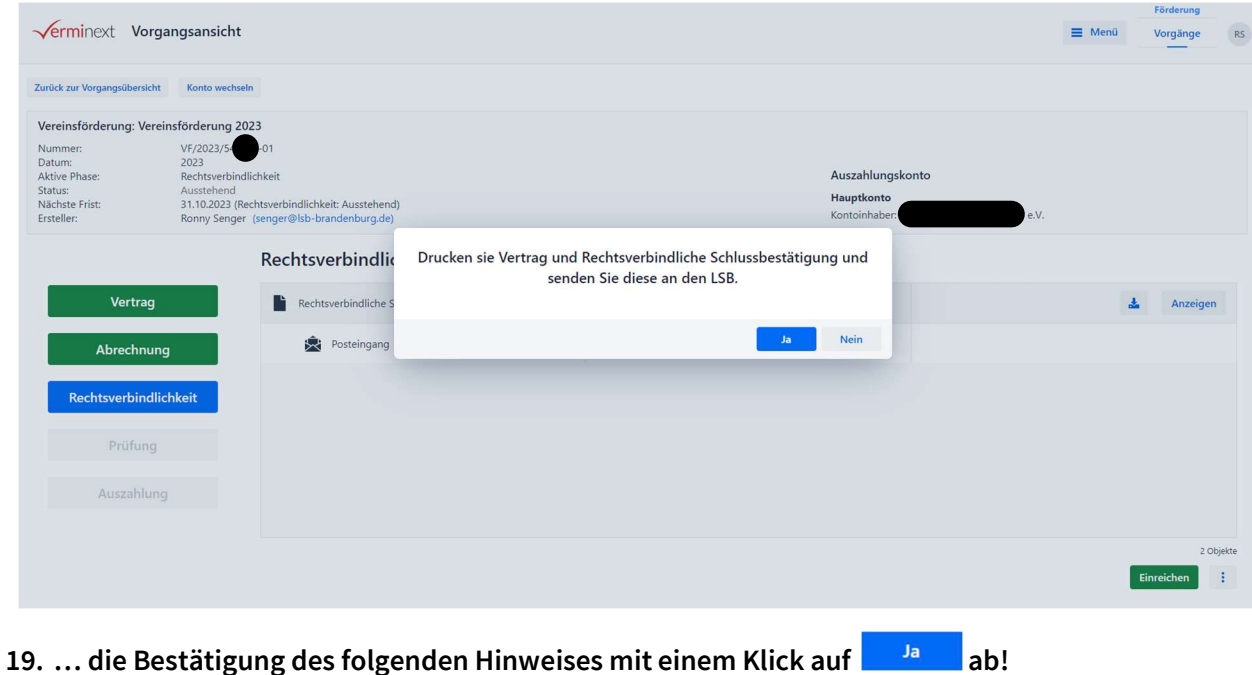

20. Senden Sie den Vertrag und die rechtsverbindliche Schlusserklärung nun per Post an den LSB!